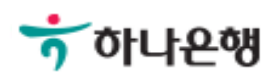

# 기업배킹 사용 설명서

Hanabank corporate Banking User Manual

## 결재함 > 미결재내역 뱅킹관리

Ⓒ 2018 HANABANK. Confidential – Do Not Distribute.

## 미결재내역\_결재

Step 1. 선택한 계좌를 결재 또는 반려를 신청할 수 있습니다.

Home > 결재함 > 미결재내역

### 미결재내역

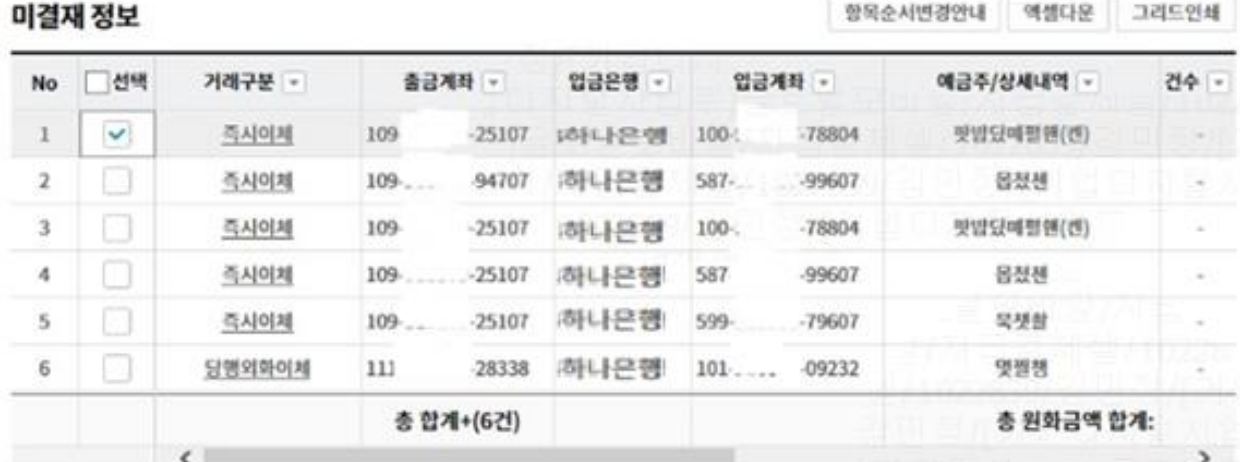

예약이체 결재시간 안내

#### 통화별합계

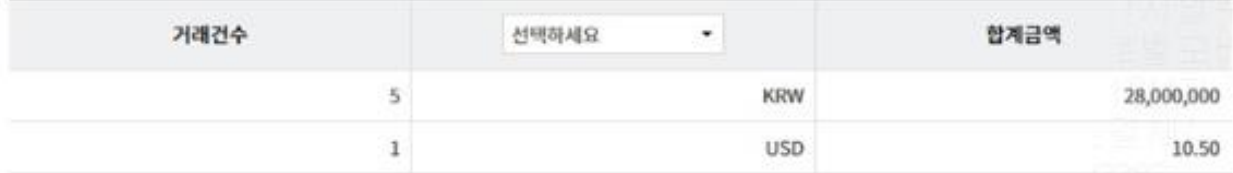

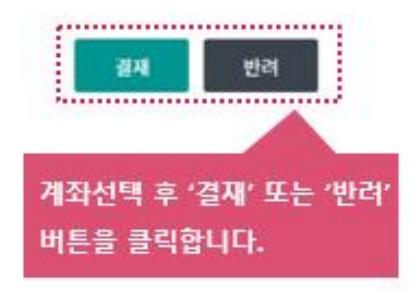

## 미결재내역\_결재

Step 2. 결재요청 정보를 확인한 후 OTP 번호와 인증서암호를 입력합니다.

#### 결재요청 정보

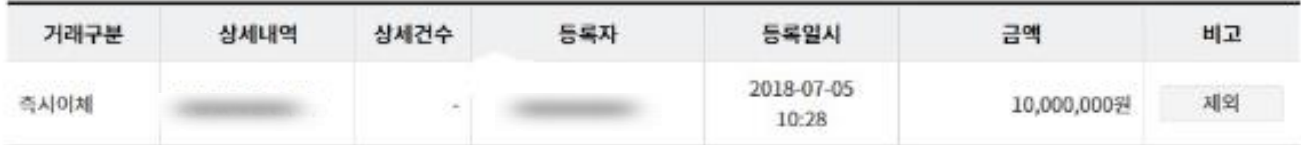

#### 통화별합계

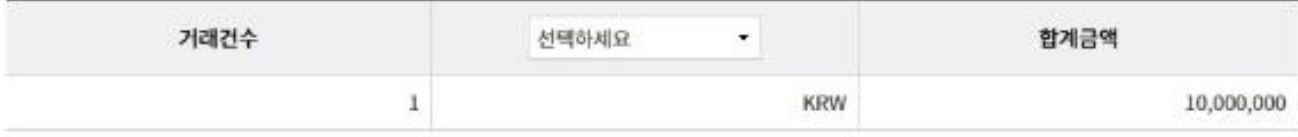

#### OTP 비밀번호 입력

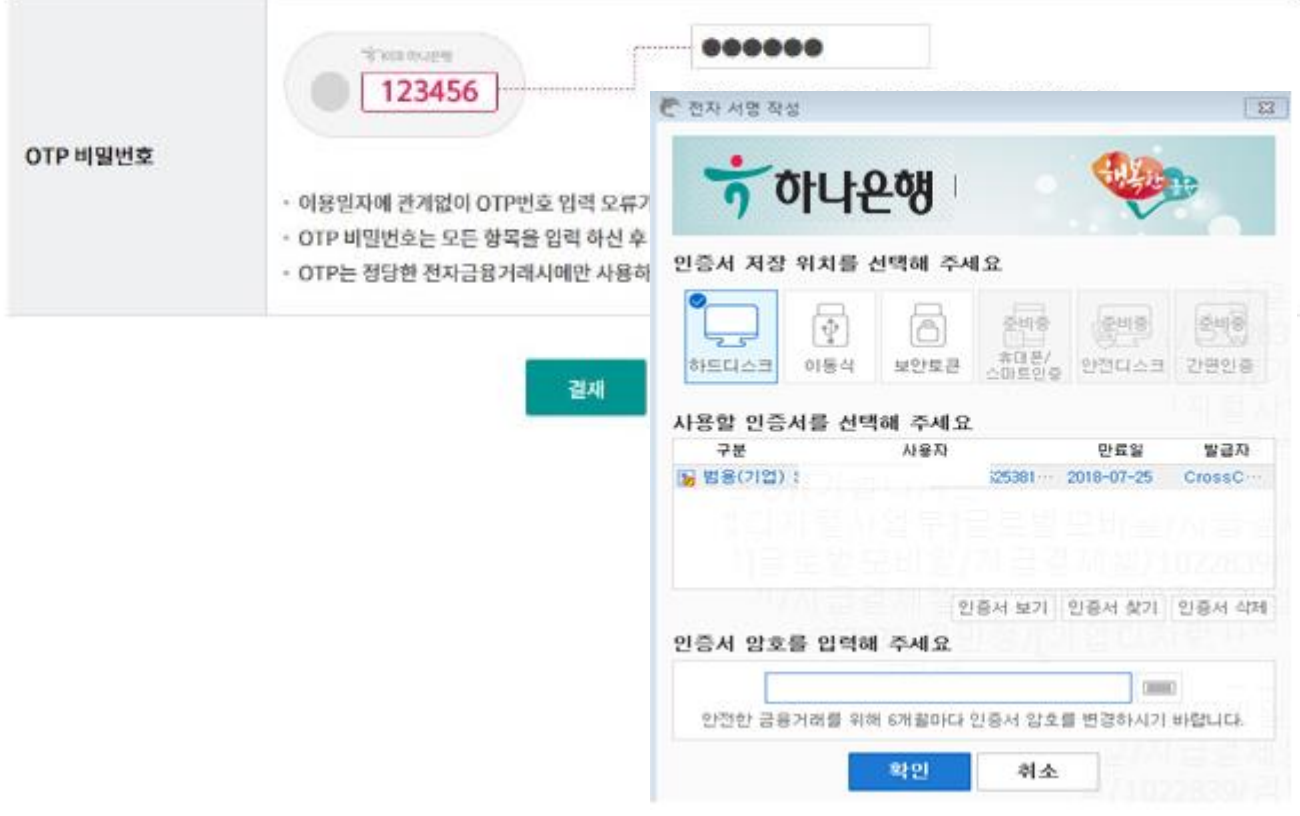

## 미결재내역\_결재

#### Step 3. 결재가 완료 되었습니다.

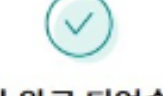

#### 결재가 완료 되었습니다. 거래처리 결과를 반드시 확인하세요.

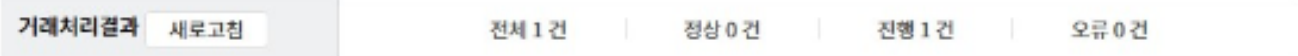

#### 결재 정보

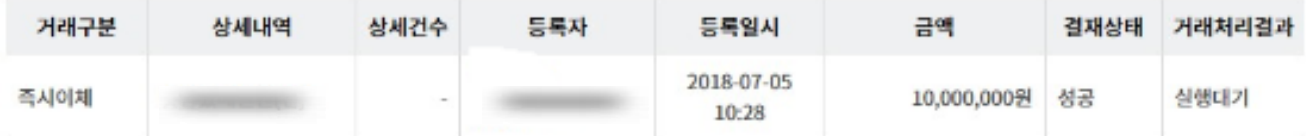

#### 통화별합계

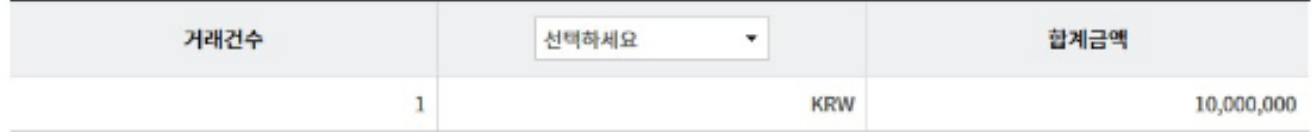

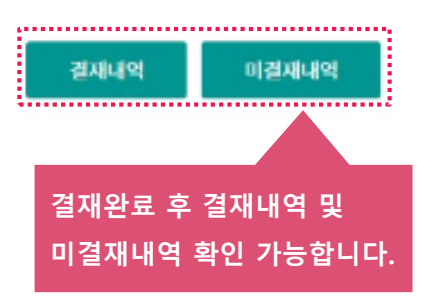

## 미결재내역\_반려

#### Step 4. 반려요청 정보를 확인한 후 OTP 번호와 인증서 암호를 입력합니다.

반려요청 정보

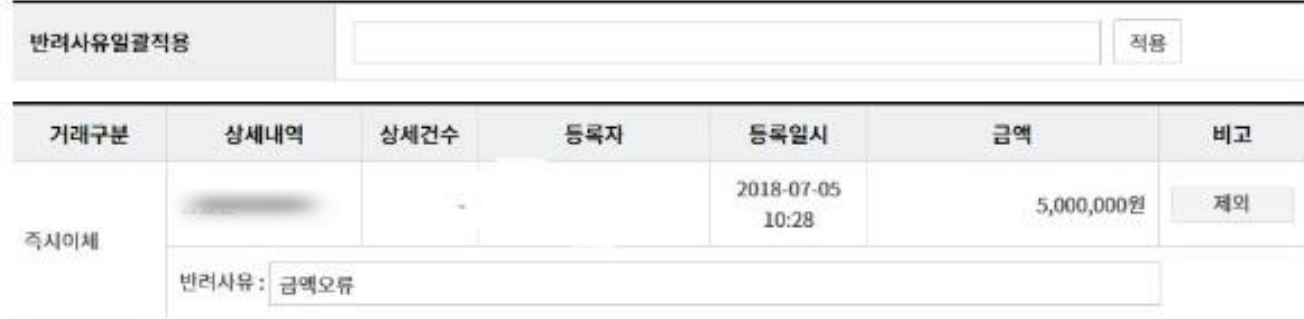

통화별합계

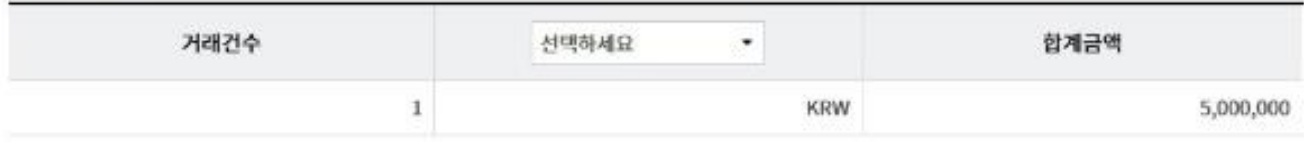

#### OTP 비밀번호 입력

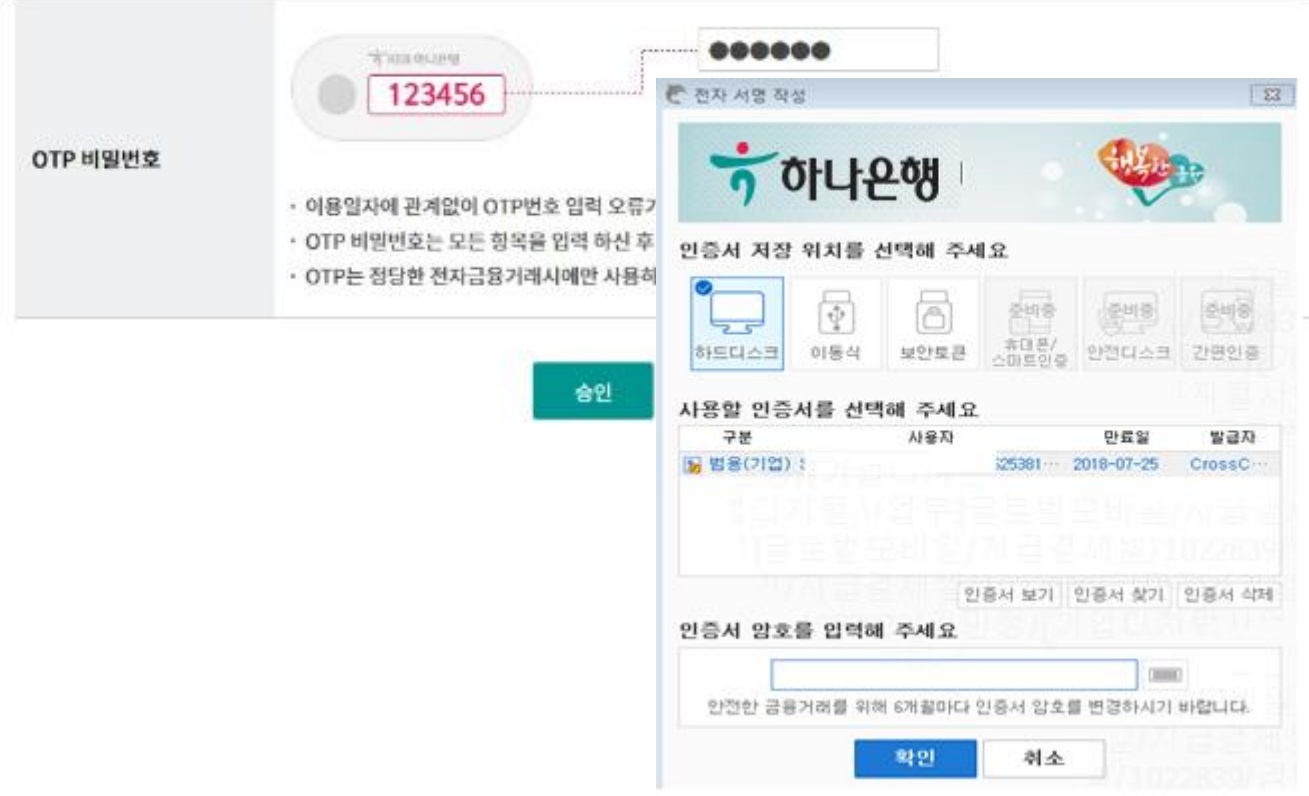

## 미결재내역\_반려

Step 5. 반려처리 되었습니다.

Home > 결재함 > 미결재내역

## 미결재내역

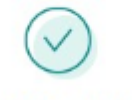

#### 아래와 같이 반려 처리되었습니다.

#### 반려 정보

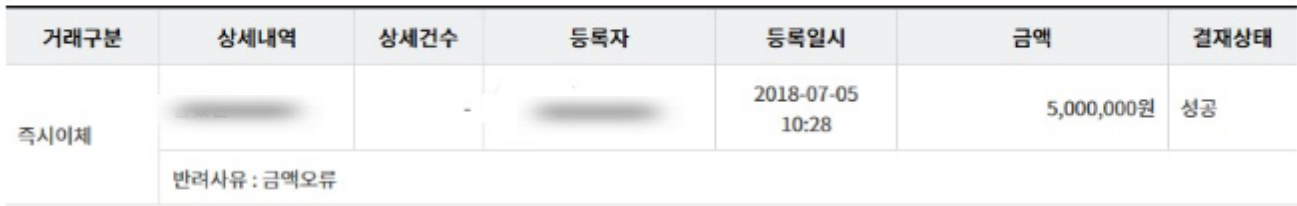

#### 통화별합계

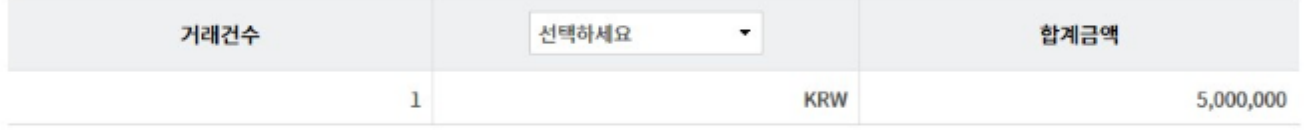

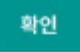

# THANK YOU